# **Community Fact Sheet**

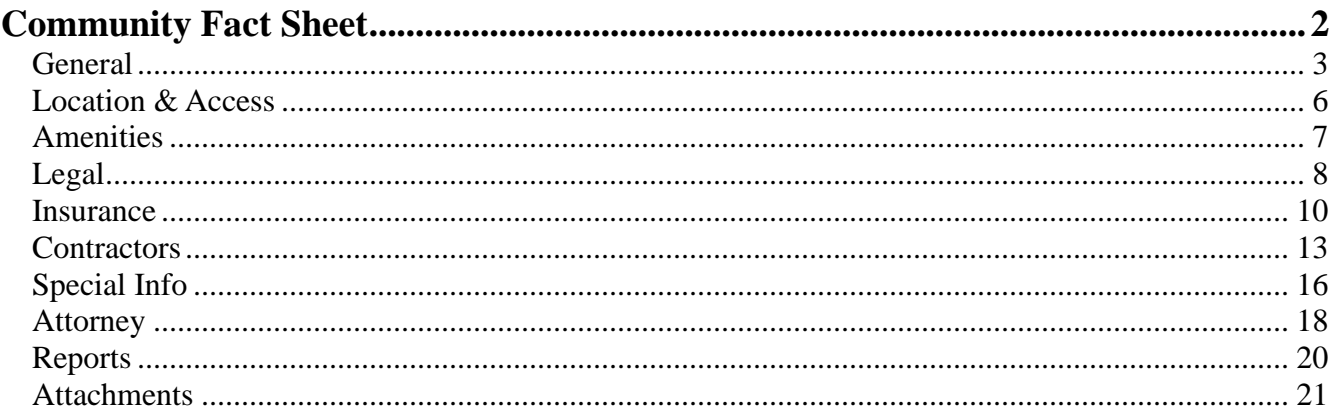

## **Community Fact Sheet**

The Community Fact Sheet is a convenient place to capture and store all the important information about each community you manage. Then anyone in the management office can look-up the information to answer questions or take action on a problem. The information in the Community Fact Sheet can also be used for completing resale packages since it shows stats like number of home, number of renters.

Many management companies keep notebooks as a reference to the office staff with similar information as the Community Fact Sheet. Using the Community Fact Sheet can be a replacement for this notebook or, at least, a more convenient way to keep the information updated. You can print a report for just a selected page or for all the pages in the Community Fact Sheet.

The Community Fact Sheet is broken up into sections by menu tabs. The sections are:

- **General** Information such as the Association Type (Condo, HOA,etc), Development Completed, Turnover Date, Monthly Board Meeting Schedule, Number of Homes, Number of Renters, and more.
- **Location & Access** Where the community is located, driving directions and access info if the community is gated or has an entry system.
- **Amenities** The improvements or recreational facilities that are available to residents of the community. These might include a community pool, clubhouse, playgrounds, putting green.
- **Legal** A place to capture community policies such as, Late Fees, Architectural Changes, Rental Policies, Right of First Refusal, Screening and Orientation, and more.
- **Insurance** Enter all of the insurance policy information for each type of insurance carried by the community. You can define the insurance policy types, the select the insurance company from the Vendor file or enter them manually.
- **Contractors** A place to capture who the current contractors are for the community such as, the lawn maintenance company, electrician, plumber, snow removal company, etc. You can define the Contractor types that apply to your community, then select the company from the Vendor file or enter them manually.
- **Special Info** Information about the community that you wish to keep track of. There are a number of blank fields you can label, the enter custom information into the data fields.
- **Attorney** The law firm this community uses for legal opinions, legal issues, and collections and compliance actions.

The Community Fact Sheet is intended as an efficiency and convenience tool that lets anyone in the management office answer questions or handle problems, not just the community manager. If you take the time to complete the information, it will be a huge benefit to everyone in the office.

The following explains each page in the Community Fact Sheet.

From the main TOPS menu, click on the **Fact Sheet** button.苯 Fact Sheet

## **General**

Information such as the Association Type (Condo, HOA,etc), Development Completed, Turnover Date, Monthly Board Meeting Schedule, Number of Homes, Number of Renters, and more.

General

When the Community Fact Sheet opens, it automatically goes to the General screen. But you can also click the **General** page to go back to it from another menu tab to view the information which includes the following:

You will see the first page of the Community Fact Sheet that stores the **General** information for this community:

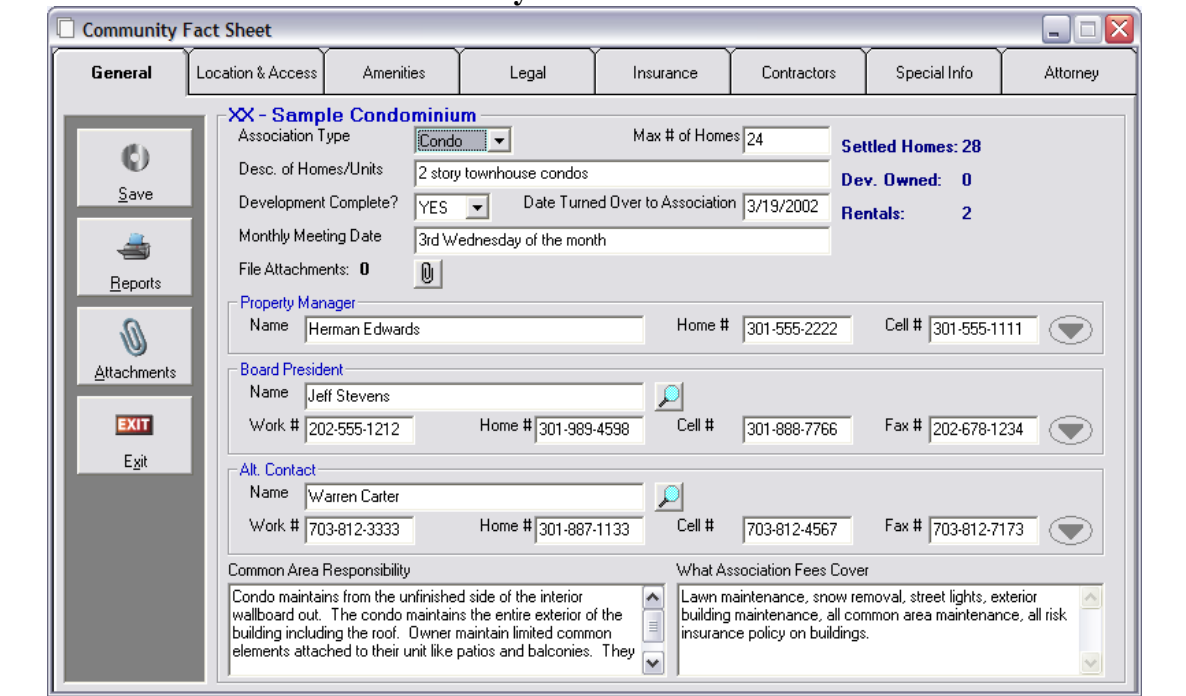

#### **Community Fact Sheet – General**

Notice that the Community Fact Sheet is organized into menu tabs across the top of the screen. Click on any of these tabs to view or change the information contained on this screen.

We'll review each of the data elements on each screen beginning with the **General** page.

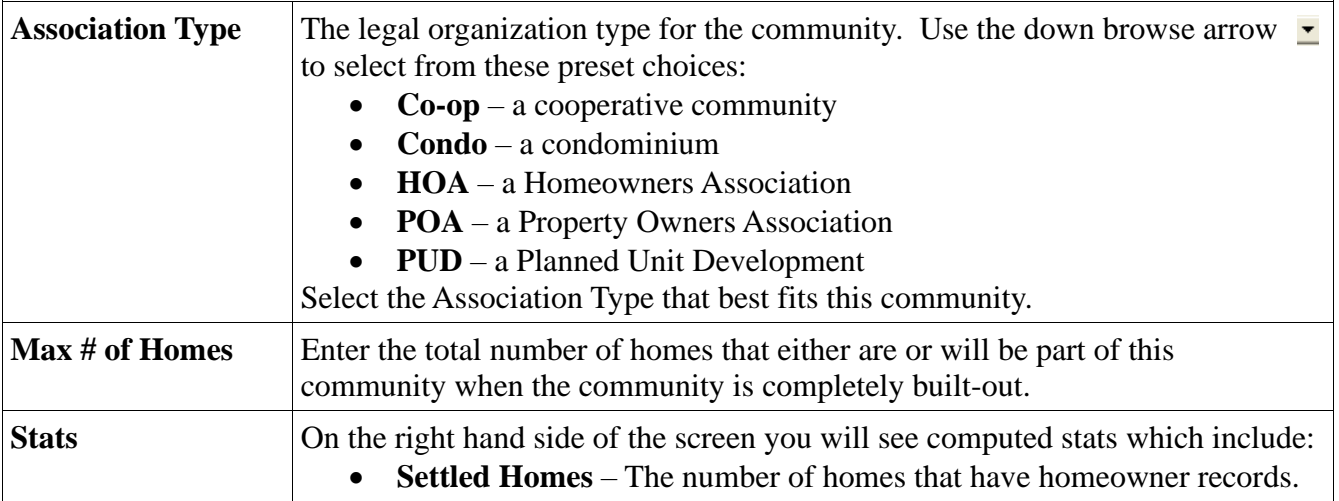

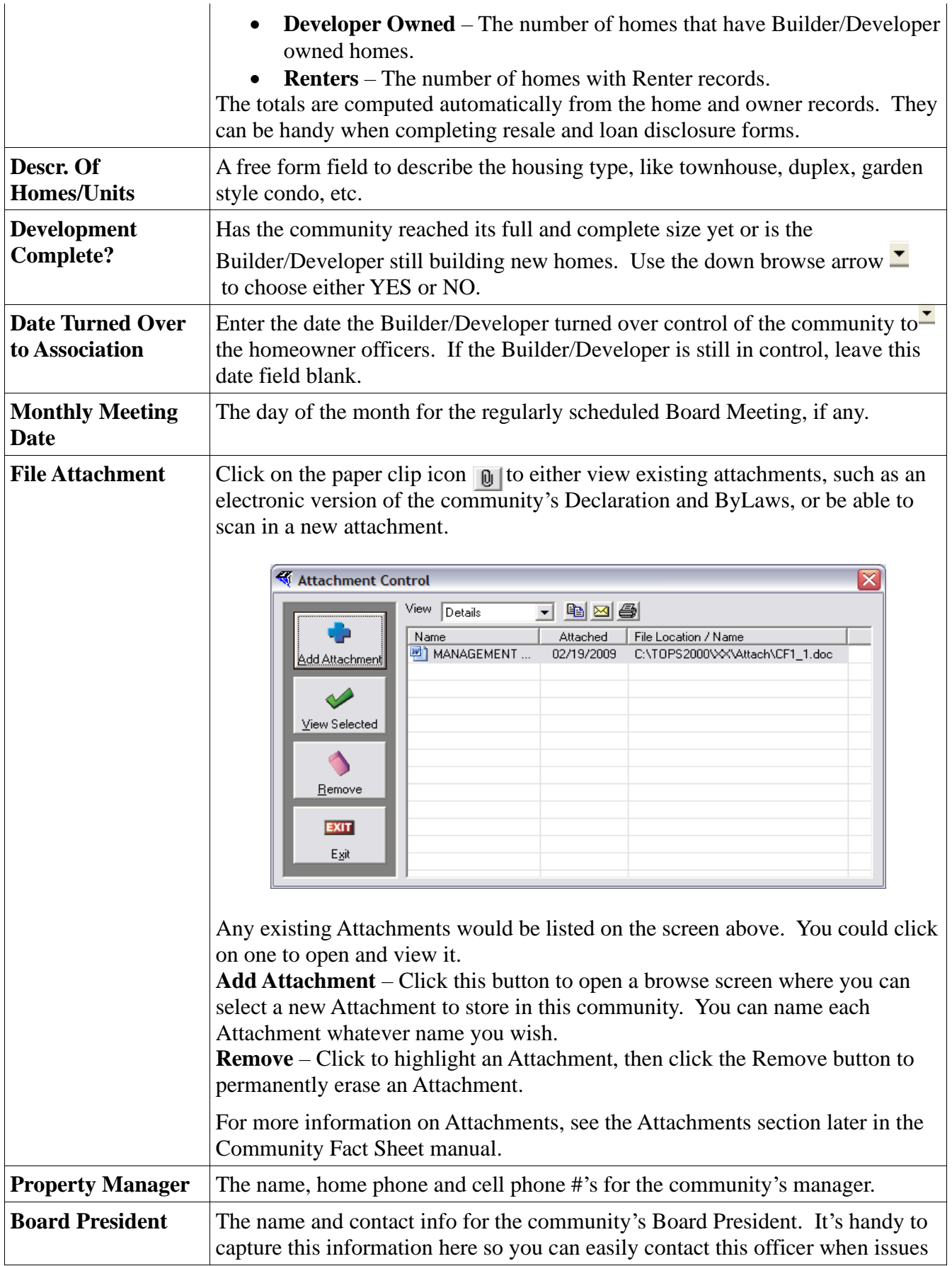

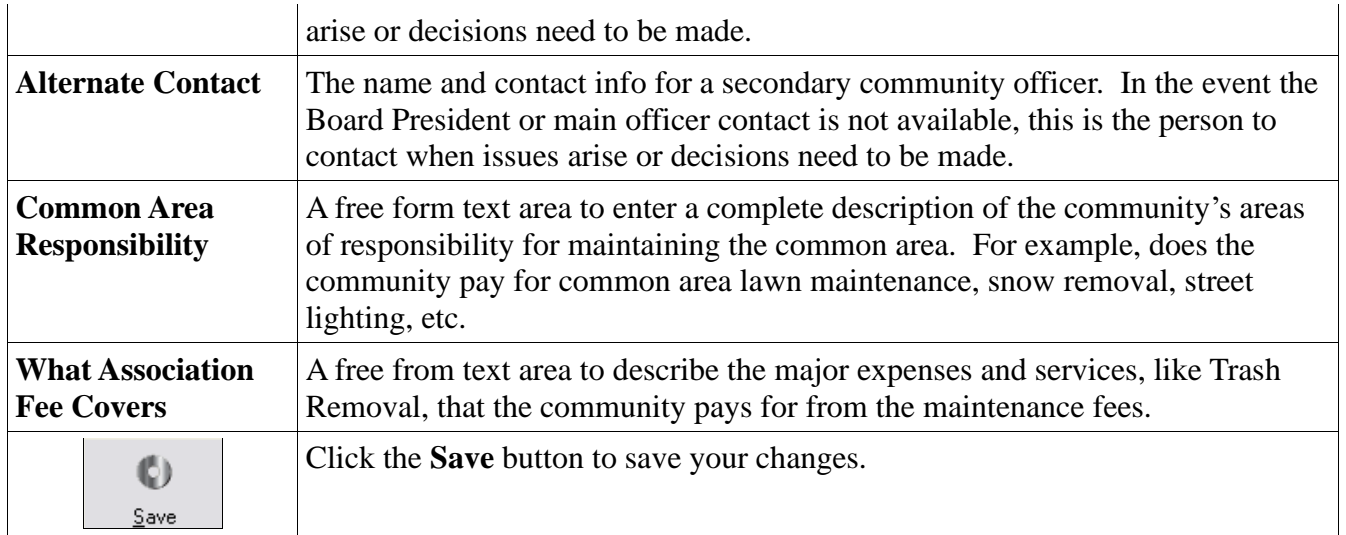

## **Location & Access**

Where the community is located, driving directions and access info if the community is gated or has an entry system.

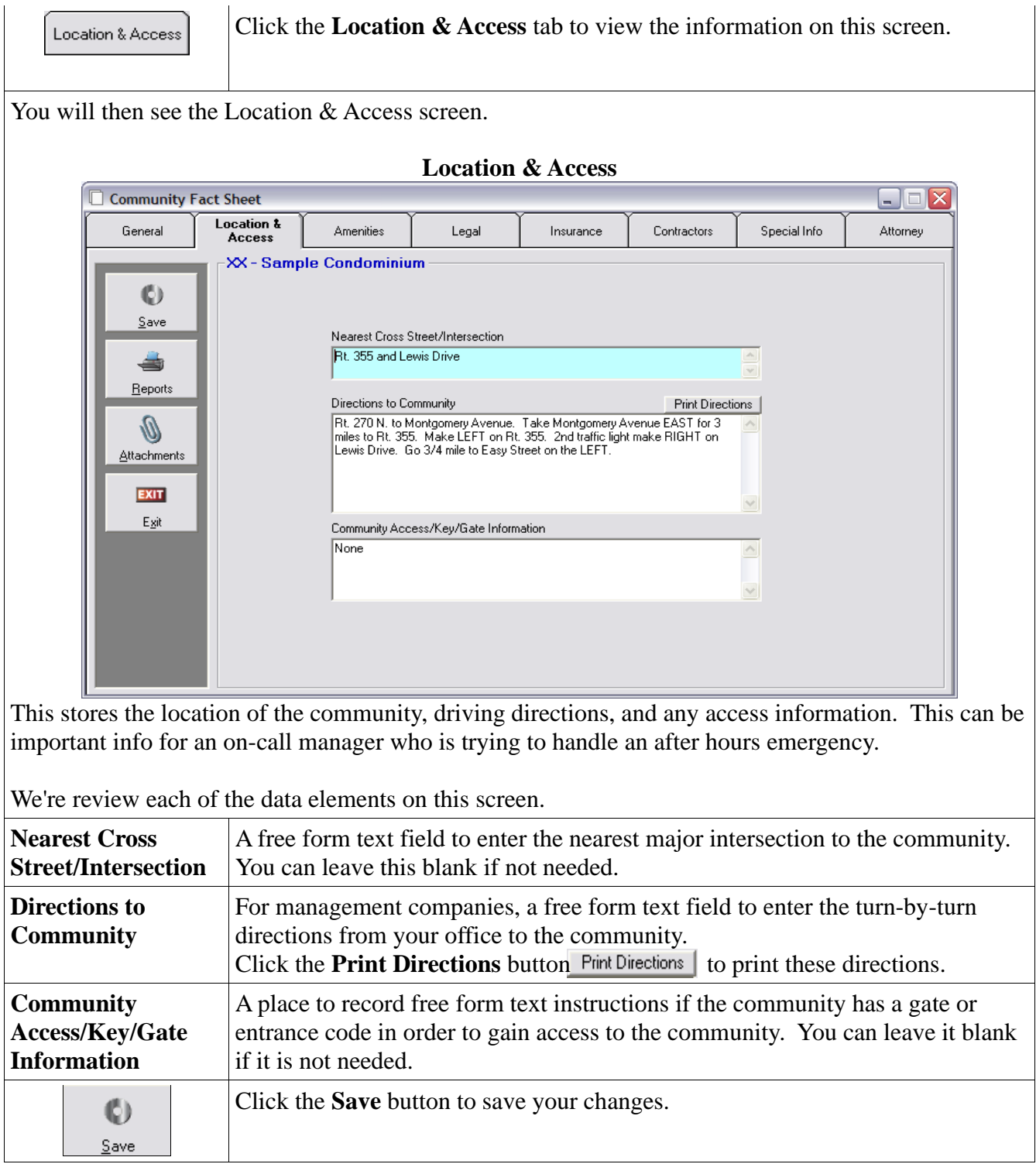

#### **Amenities**

The improvements or recreational facilities that are available to residents of the community. These might include a community pool, clubhouse, playgrounds, putting green.

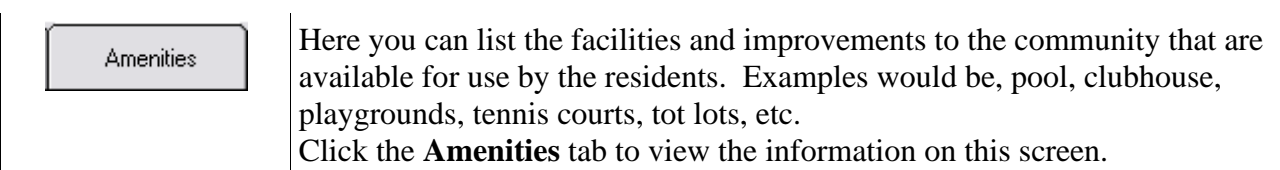

You will see the **Amenities** screen:

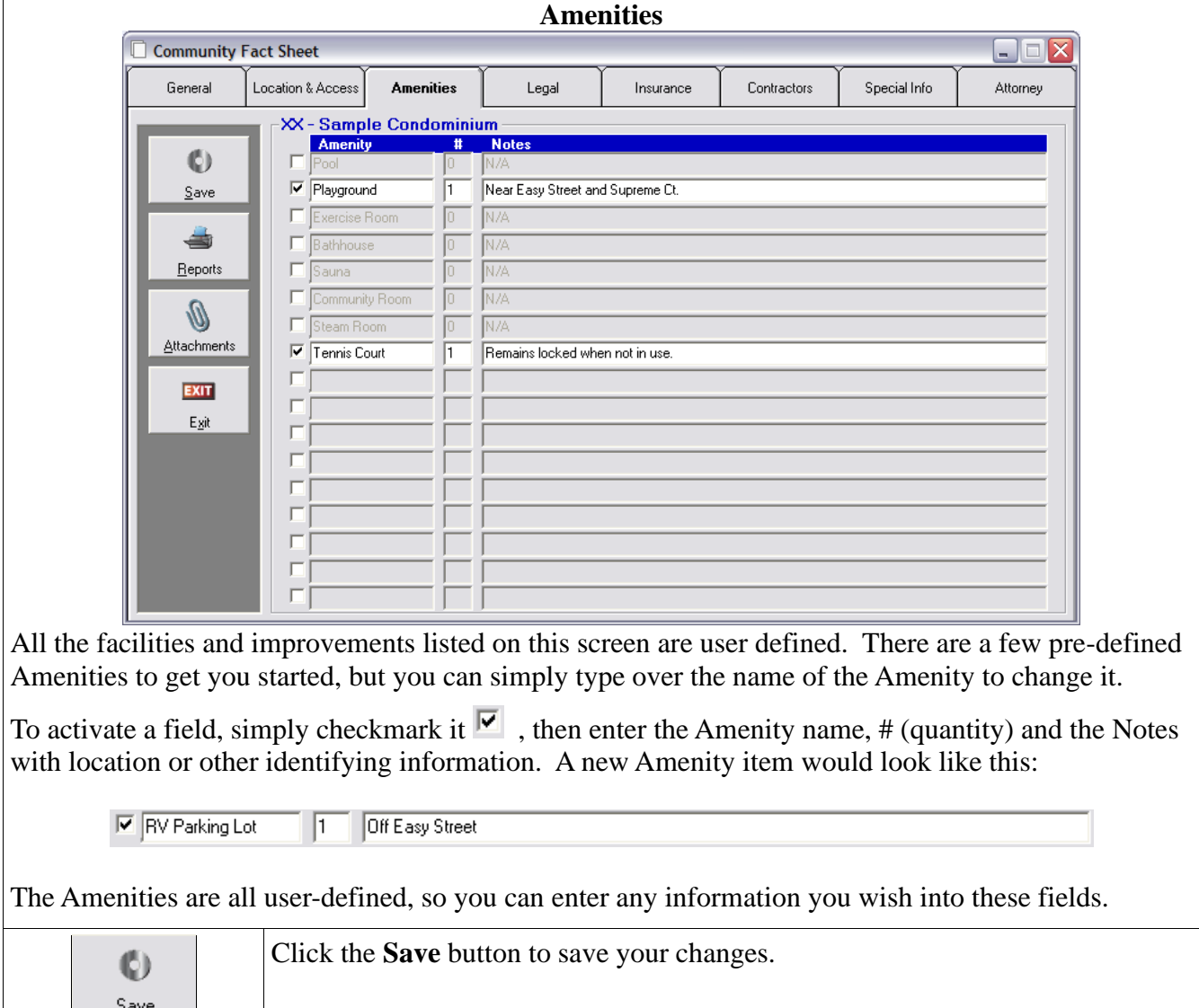

## **Legal**

A place to capture community policies such as, Late Fees, Architectural Changes, Rental Policies, Right of First Refusal, Screening and Orientation, and more.

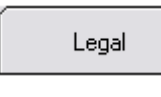

Through the **Legal** screen you can enter the Legal policies and procedures of the community, such as, meeting quorum %'s, right of first refusal on sale of homes, late fee policy, renters policies, etc.

You will see the **Legal** screen: **Legal** Community Fact Sheet General Location & Access Amenities Legal Insurance Contractors Special Info Attorney XX - Sample Condominium Annual Meeting Quorum % Needed  $\overline{51}$ C) Quorum Needed for Election of Directors  $\overline{51}$ Save Quorum Needed for Amendment of Dec and Bylaws 75% Does association have Right of First Refusal on purchase of units?  $\boxed{\overline{\text{NO}}}$ رات  $\vert \cdot \vert$  $Beports$ Late Payment Policy 5% late fee if payment not received by 15th of the month. All payments are applied to the oldest amount outstanding first, which<br>may result in additional late fees. Ø Screening/Orientation Policy **Attachments** None EXIT Architectural Approval Policy Egit All exterior changes to the home must be approved in advance. Requests must be in writing. ACC Committee has 30 days to<br>approve or disapprove written requests are there are automatically approved. Leasing Policy Leases must include a paragraph saying the tenant must agree to abide by the Rules & Regulations of the condo. A copy of the<br>signed lease must be submitted to the management office. Violation Policy(Not the Rules and Regs) Violations will be handled by the policy approved by the BOD. Notices of violations will be sent giving owner reasonable time to fix  $\frac{1}{\sqrt{2}}$ 

The Legal screen is the place to capture a lot of the important legal policies and procedures specified in the community's organizing documents or those approved by the community's officers.

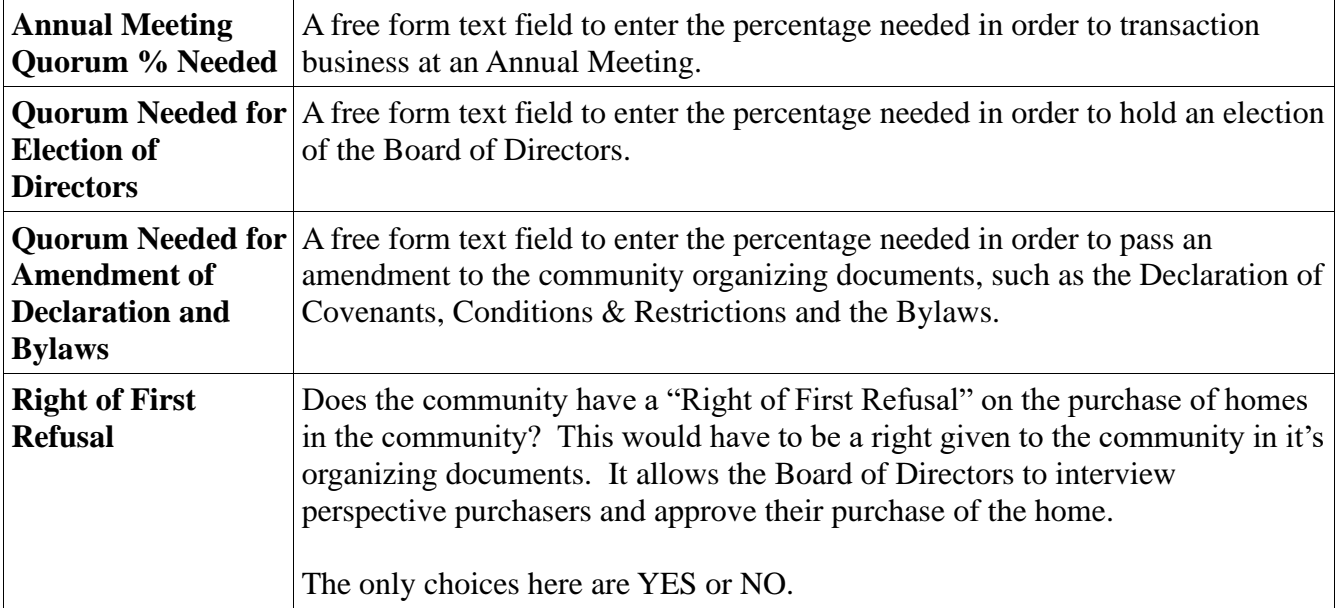

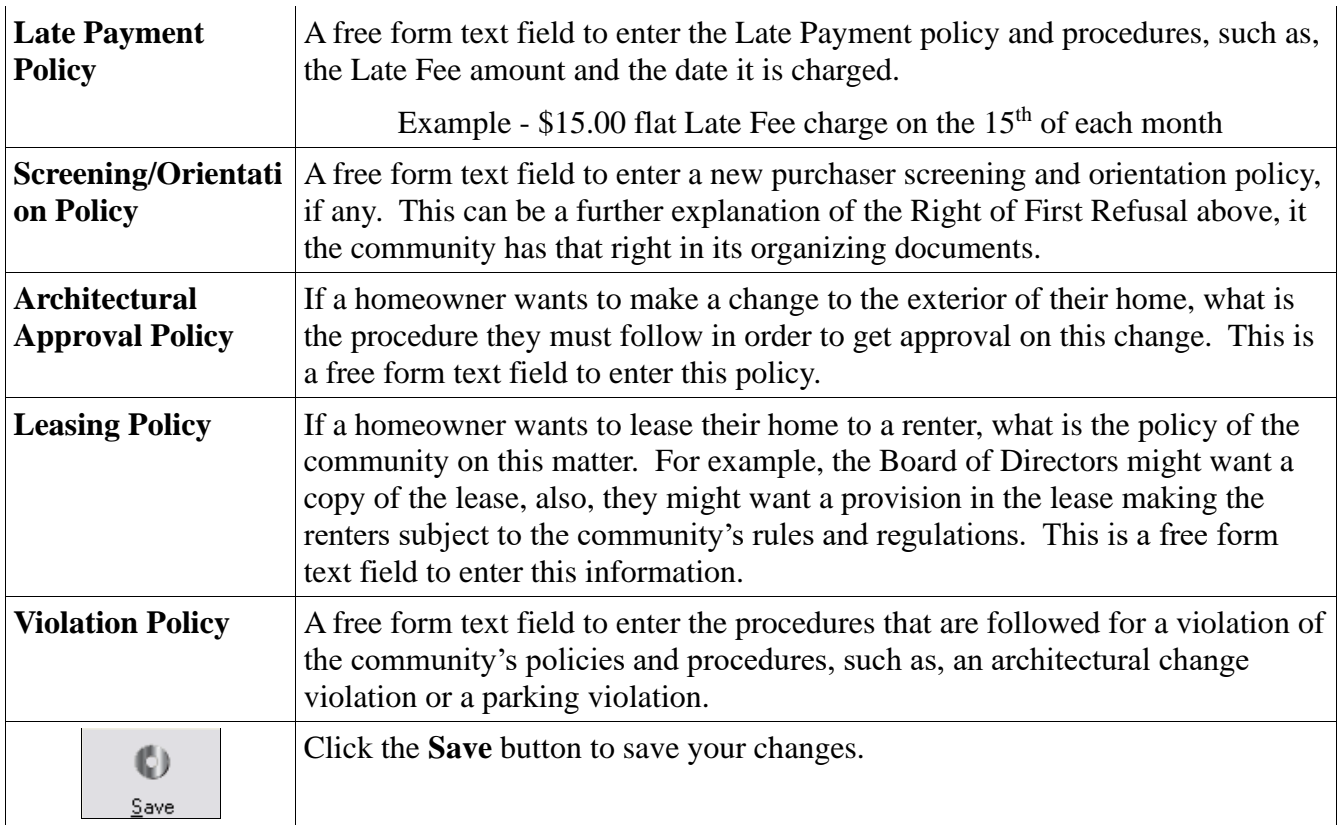

## **Insurance**

Enter all of the insurance policy information for each type of insurance carried by the community. You can define the insurance policy types, the select the insurance company from the Vendor file or enter them manually.

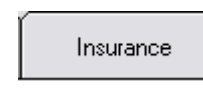

Through the Insurance screen you can enter all the insurance policies that are carried by the community for the protection of the community.

You will see a blank Insurance screen where you can select an insurance policy that has already been entered or setup new insurance policies.

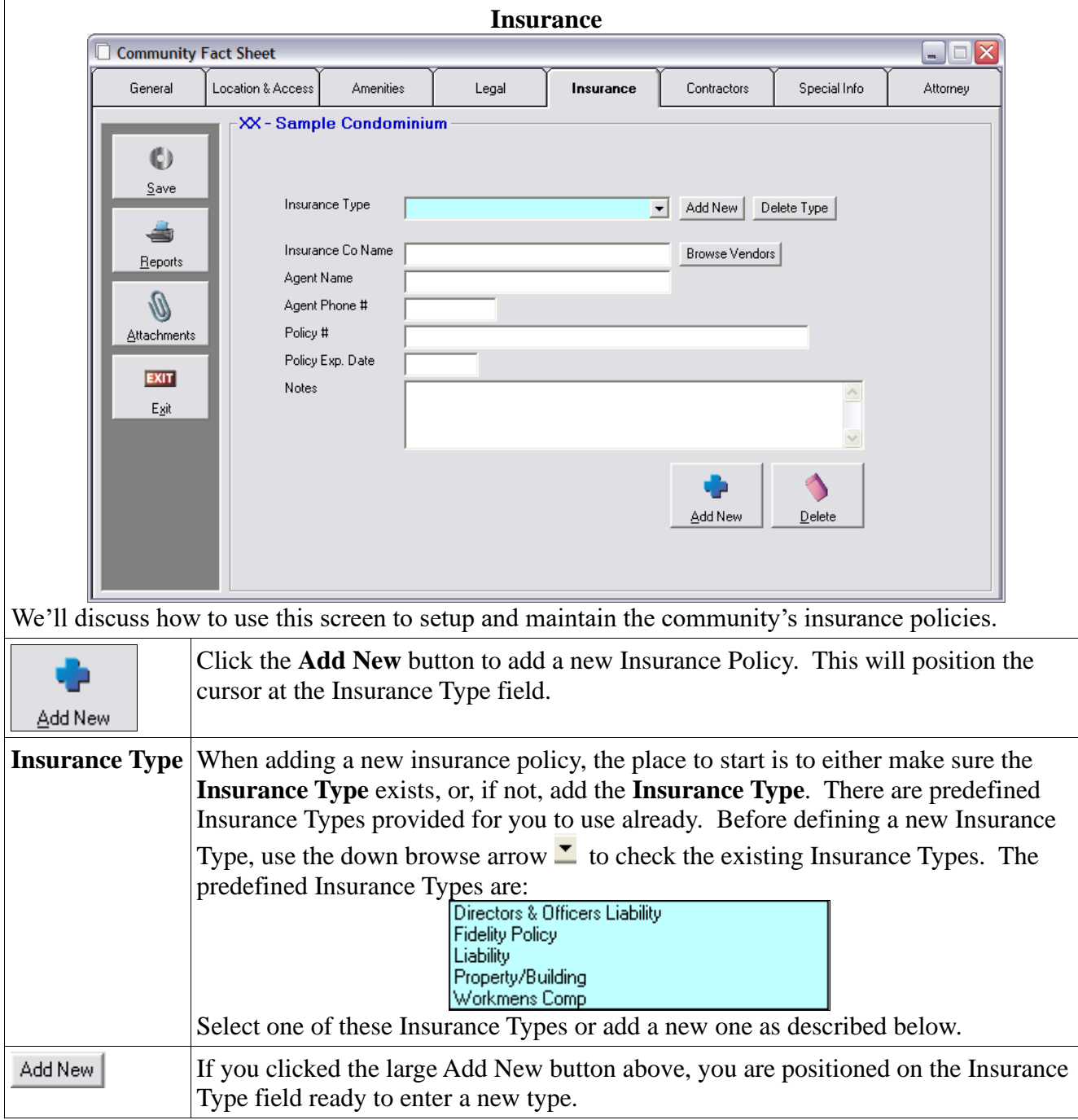

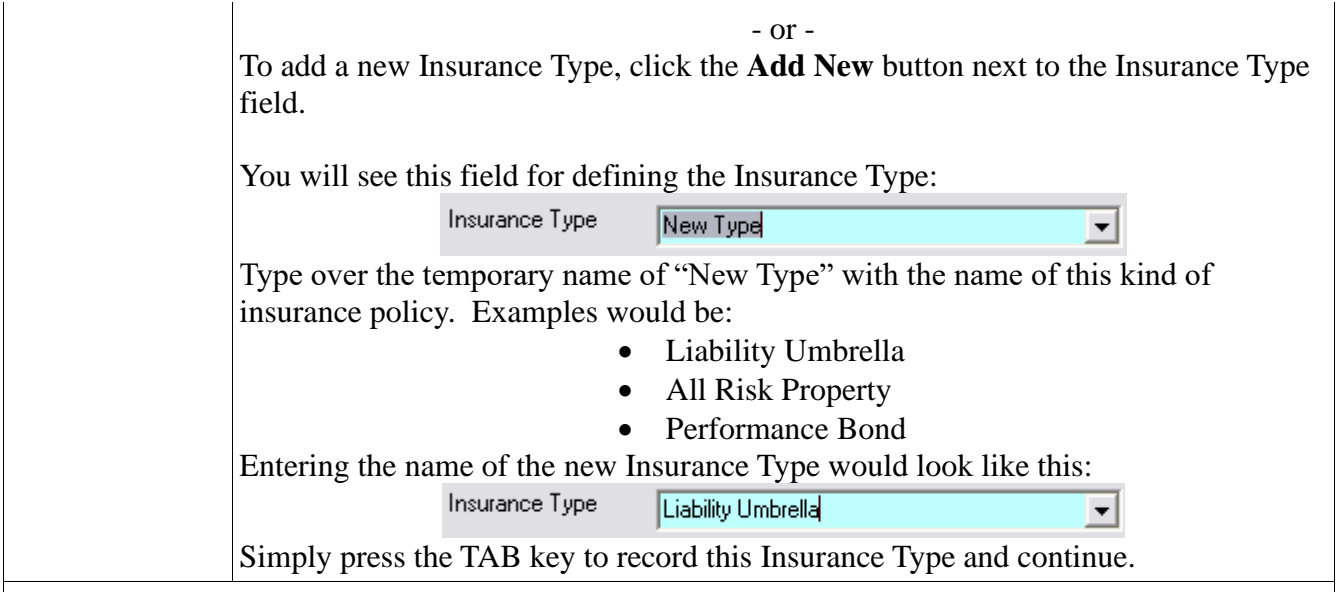

#### **Add Policy Info**

Complete the Insurance Company fields or use the Browse Vendor button Browse Vendors to select the Insurance Company from the Vendor File, since, after all, the Insurance Company has to be paid for the Insurance Policy so the company should be in the Vendor File.

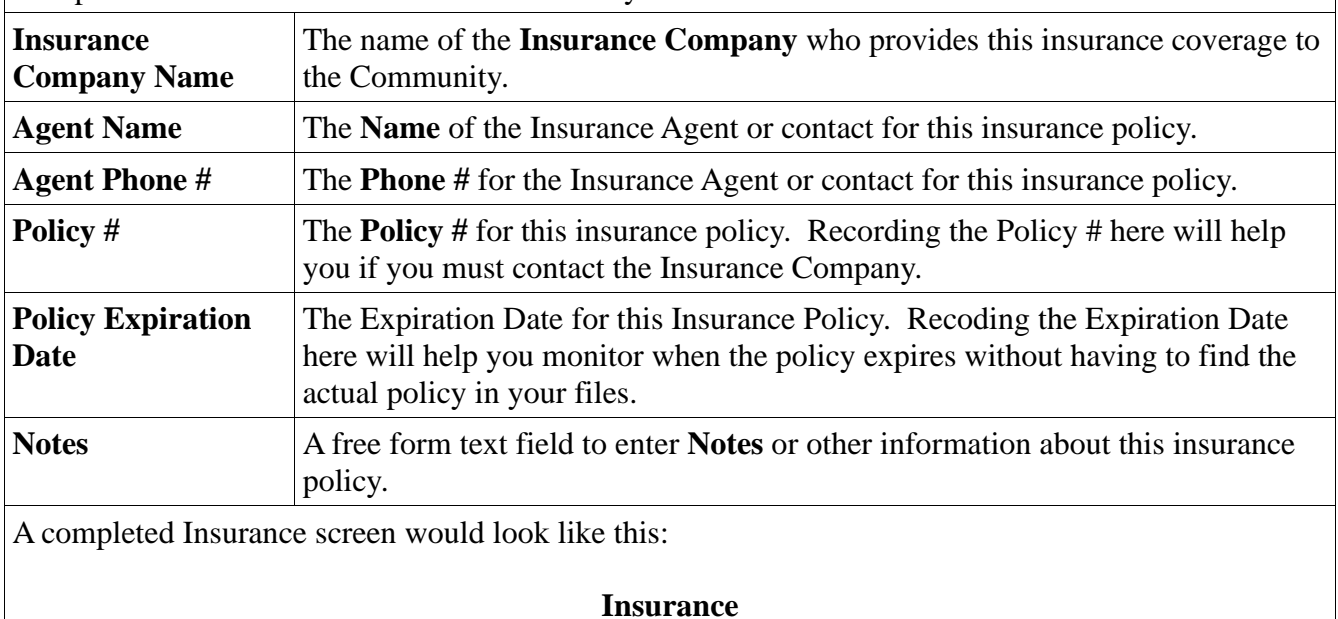

Complete these fields for a new Insurance Policy:

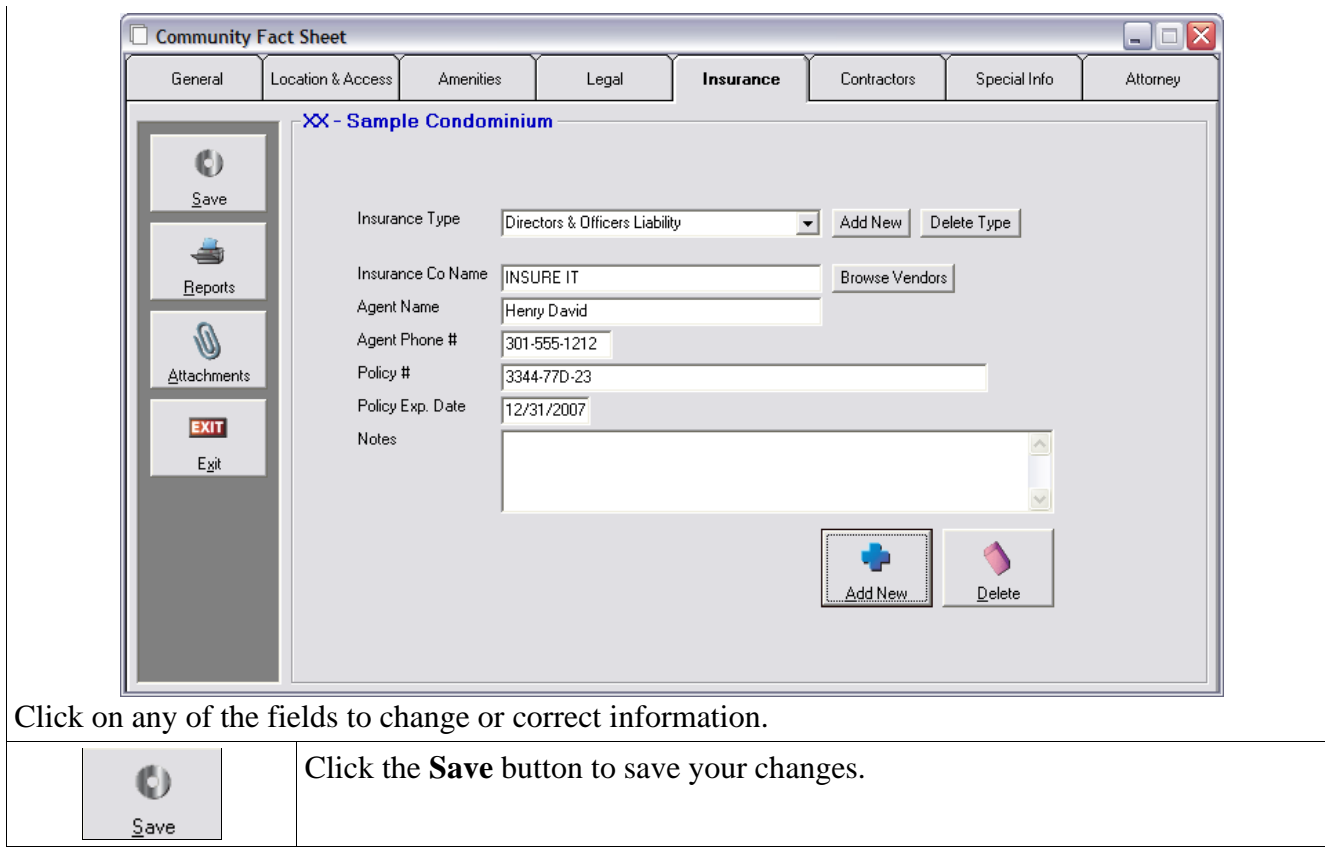

### **Contractors**

A place to capture who the current contractors are for the community such as, the lawn maintenance company, electrician, plumber, snow removal company, etc. You can define the Contractor types that apply to your community, then select the company from the Vendor file or enter them manually.

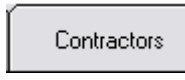

Click the Contractors tab view the screen where the community's Contractors are stored.

You will see a blank Contractor screen where you can select a Contractor that has already been entered or setup a new Contractor.

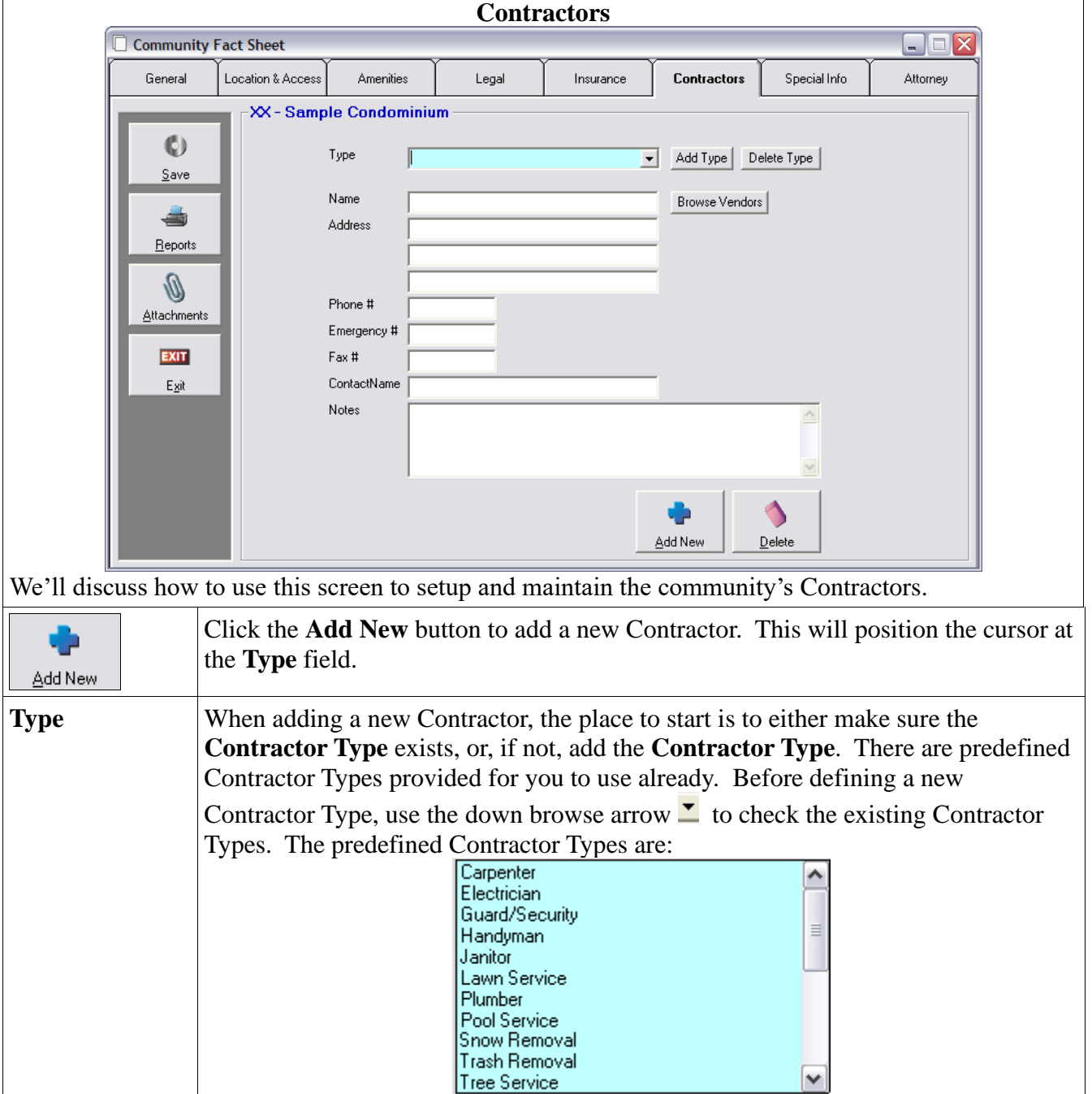

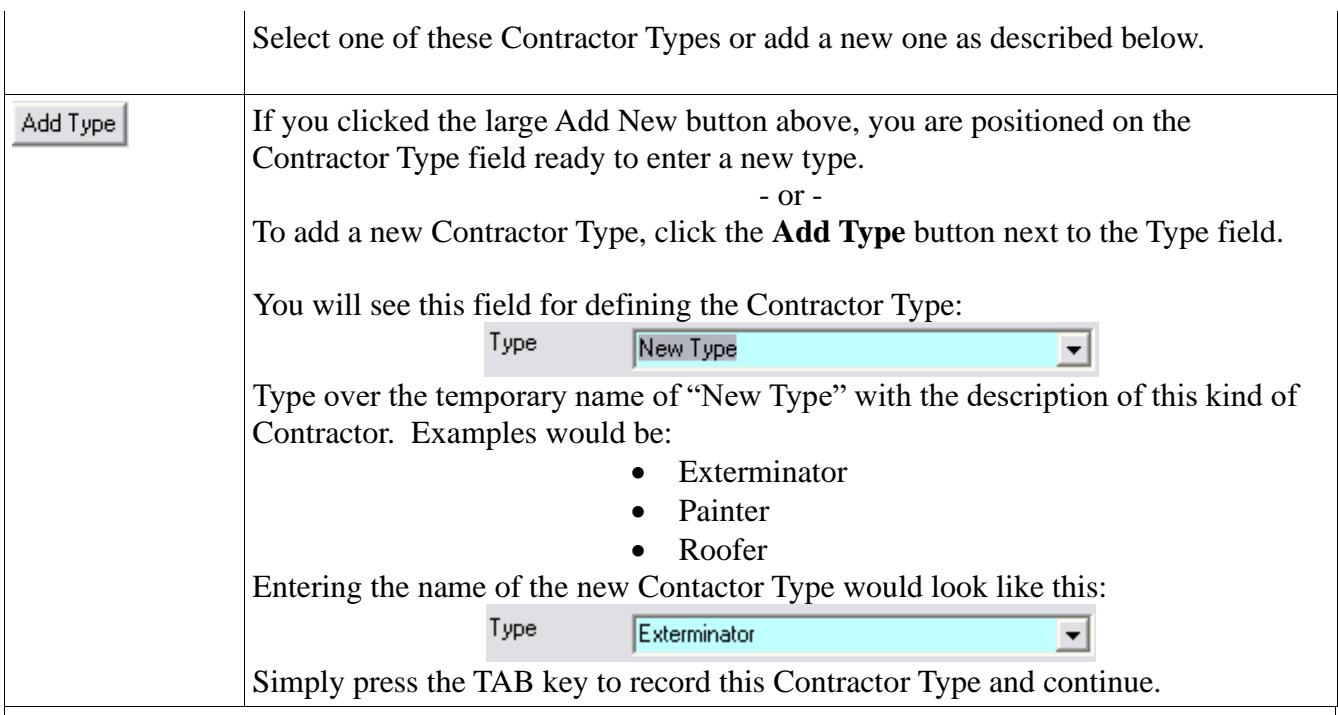

#### **Add Contractor Info**

Complete the Contractor fields or use the Browse Vendor button Browse Vendors to select the Contractor from the Vendor File, since, after all, the Contractor has to be paid by the community so the company should be in the Vendor File. If you select the Contractor from the Vendor File, it will complete many of the fields on the screen for you.

Complete these fields for a new Contractor:

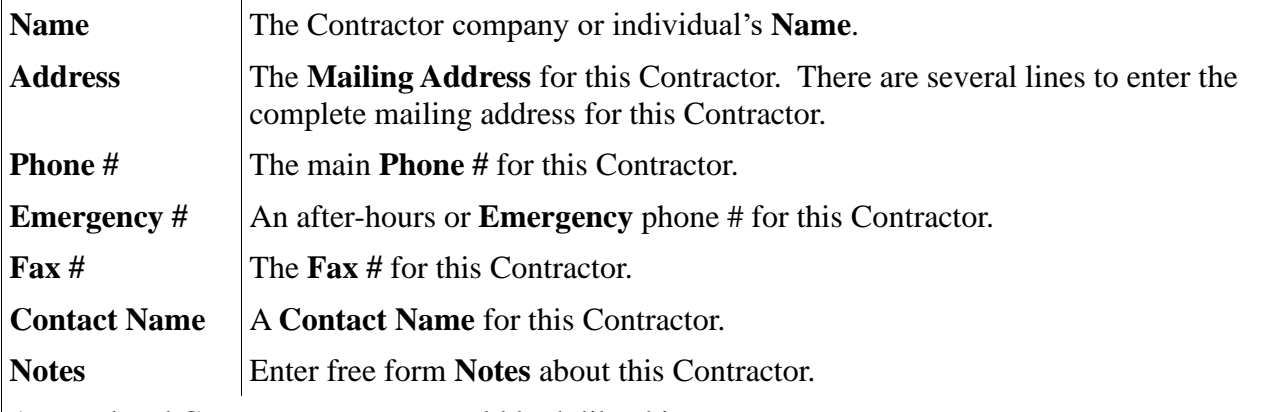

A completed Contractors screen would look like this:

#### **Contractors**

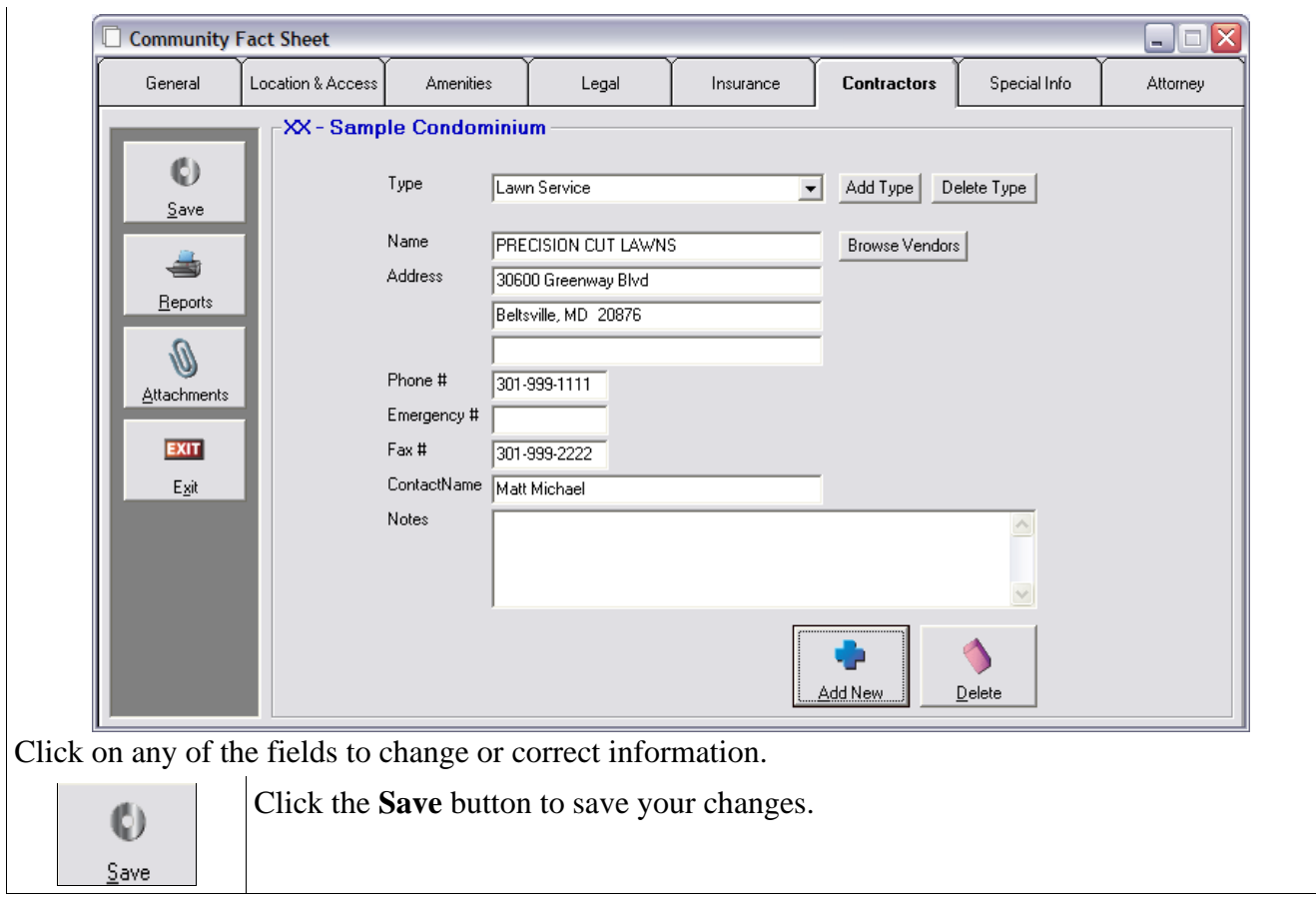

## **Special Info**

Information about the community that you wish to keep track of. There are a number of blank fields you can label, the enter custom information into the data fields.

Special Info

Click the **Special Info** tab to defined information or view/change the Special Info already entered.

You will see the Special Info screen with up to 10 free form text fields to define and track any community information you wish.

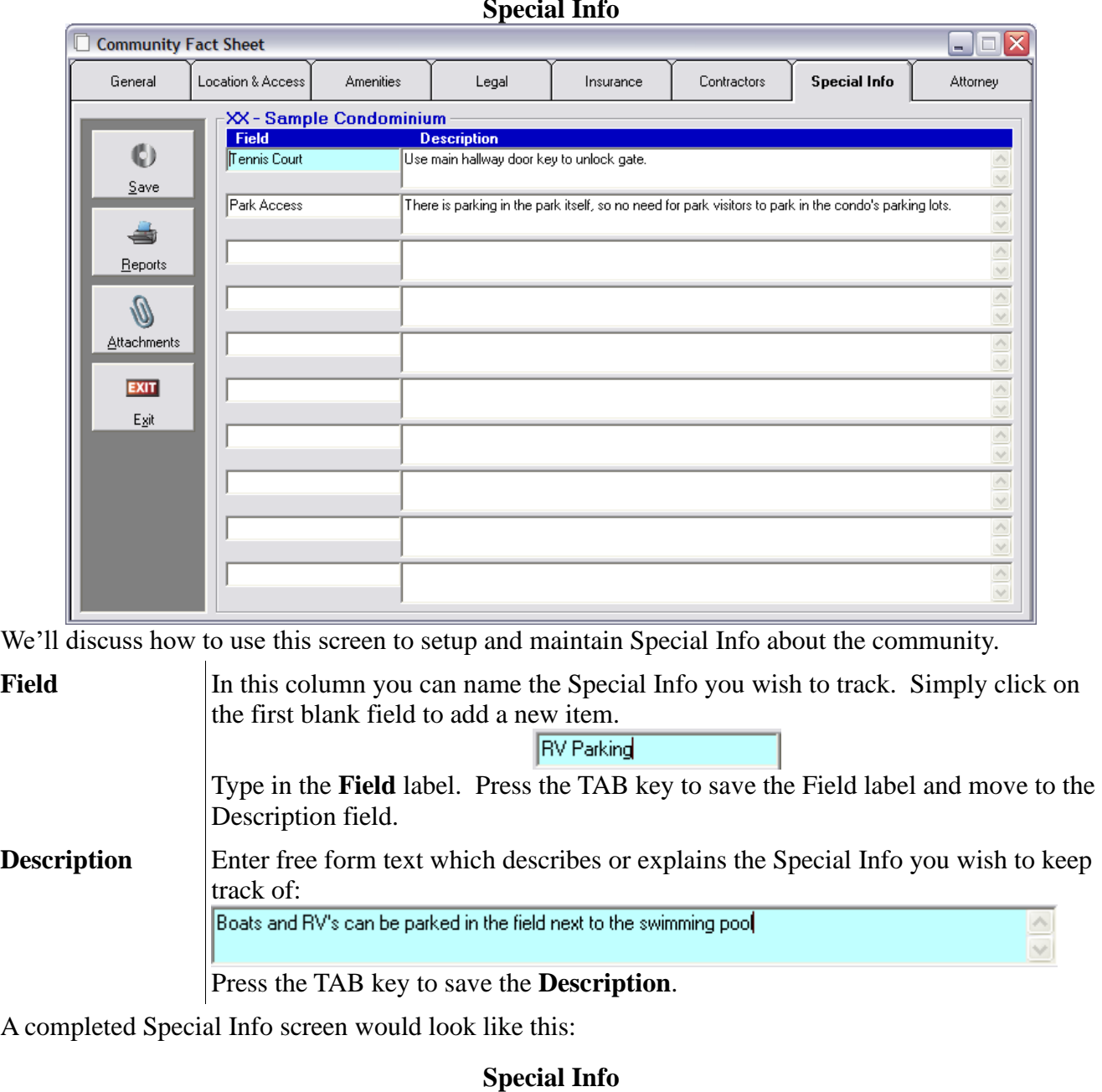

**Special Info**

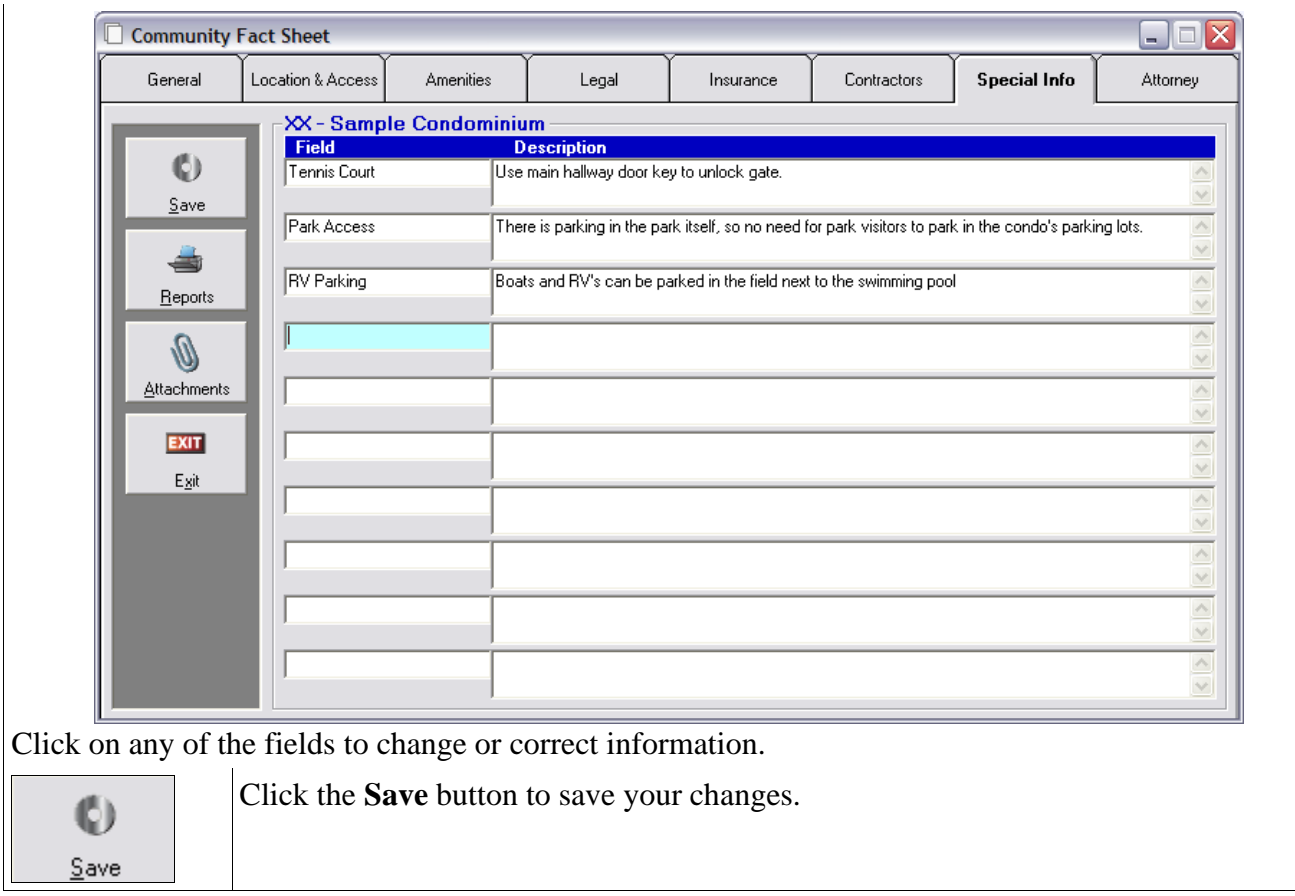

## **Attorney**

The law firm this community uses for legal opinions, legal issues, and collections and compliance actions.

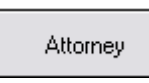

Click the **Attorney** tab to setup or view/change the Attorney info for the community.

You will see the Attorney screen for keeping track of the Attorney for the community.

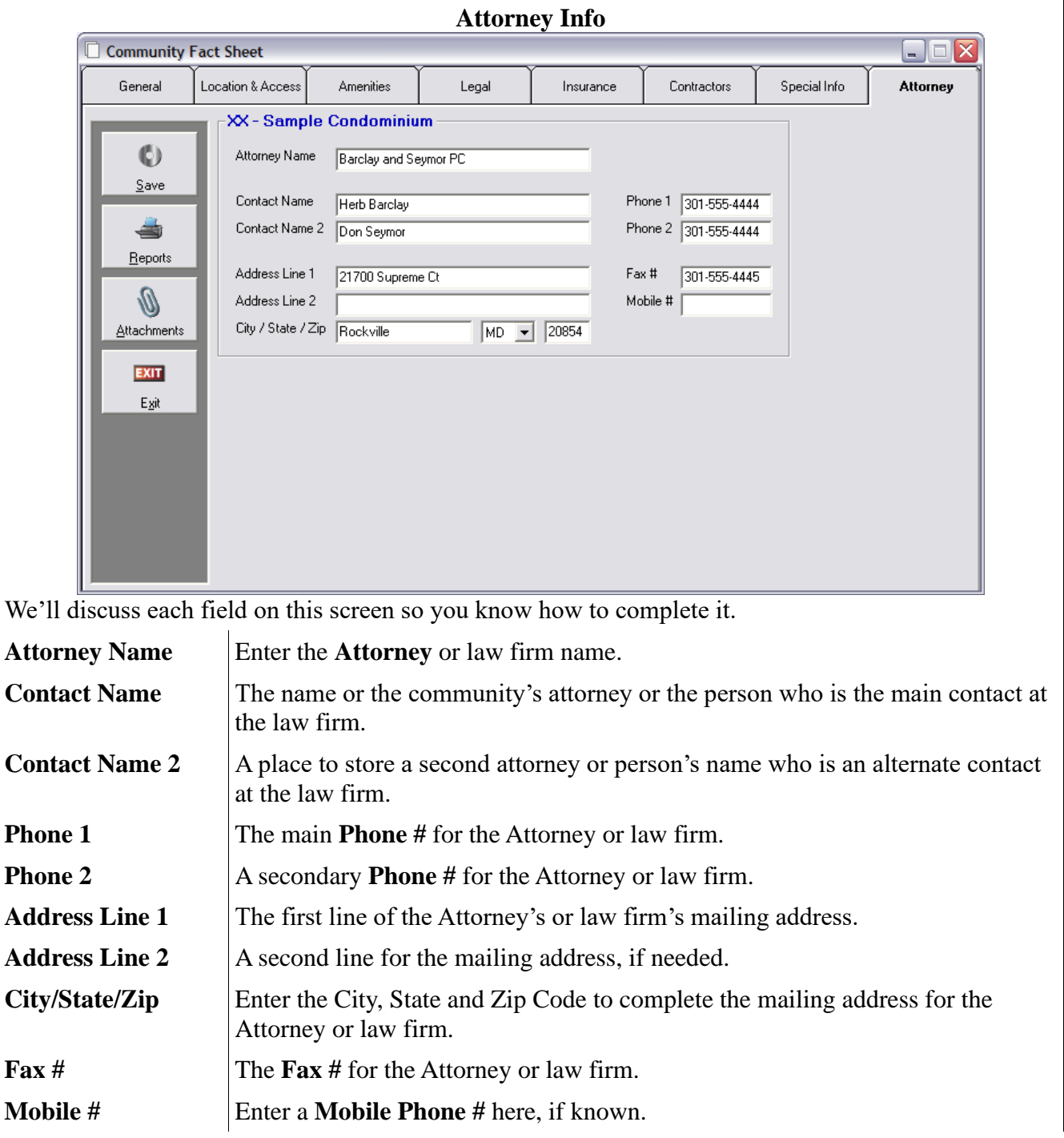

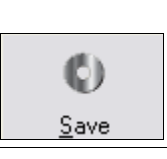

Click the **Save** button to save your changes.

## **Reports**

You can print a report with ALL the Community Fact Sheet info or print a report for just selected pages. This can be handy for updating binders you store in the office containing the Community Fact Sheet info.

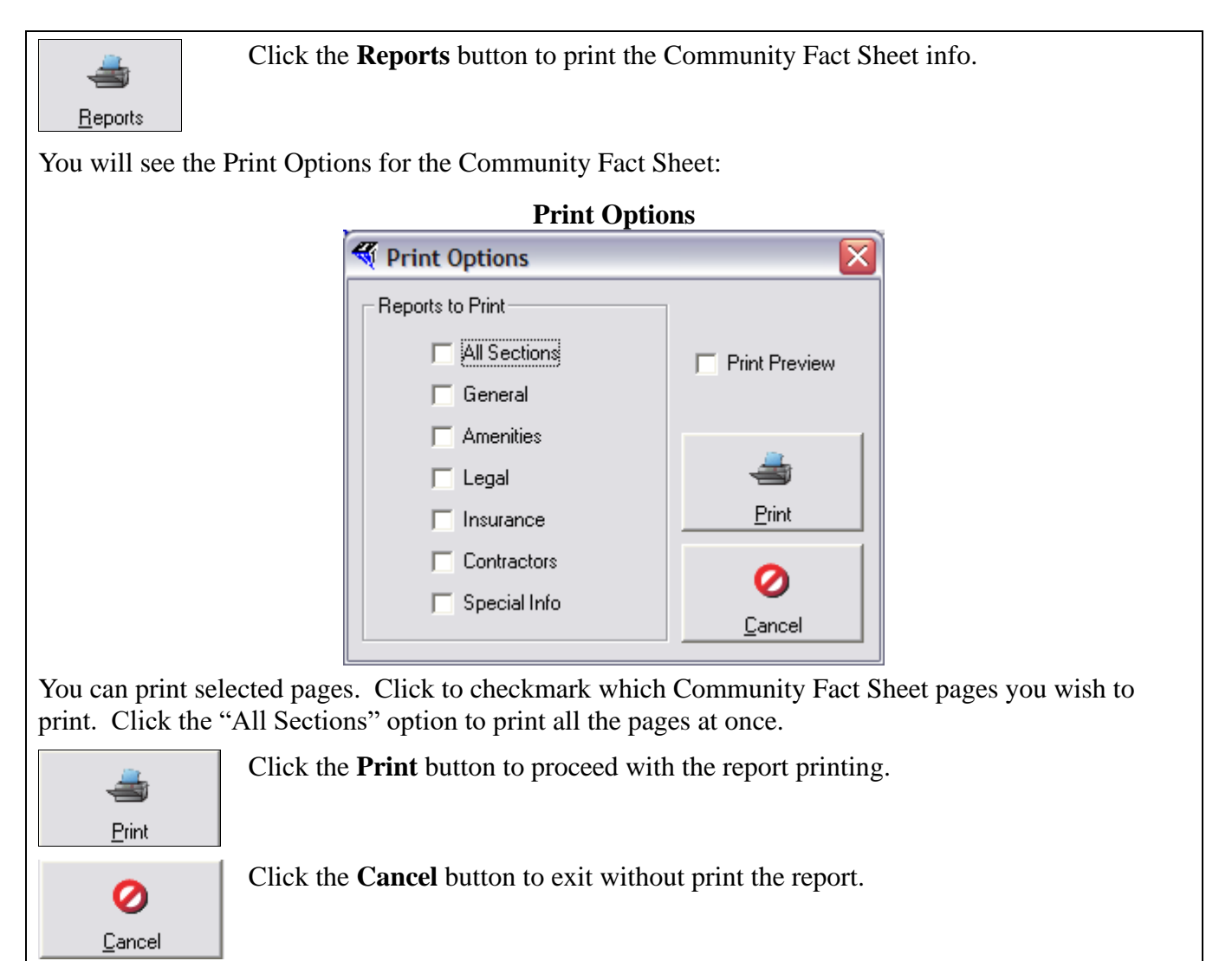

## **Attachments**

Attachments can be pictures, files, Word® documents, or any type of digitized data. For example, you might wish to store a complete set of the community's organizing documents, such as the Declaration or Covenants, Conditions, and Restrictions along with the Bylaws. That way, they are stored in a centralized location that is available to anyone in the management office.

While you see the **Attachment** button on the left side of the screen on all the pages of the Community Fact Sheet, no matter what page you are on, the Attachments are stored in the same location on your computer. They are just available to view or add on any of the Community Fact Sheet pages.

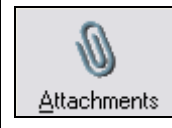

Click the **Attachments** button to see any attachments or to attach a new digitized item.

You will see the **Attachments** screen for the Community Fact Sheet:

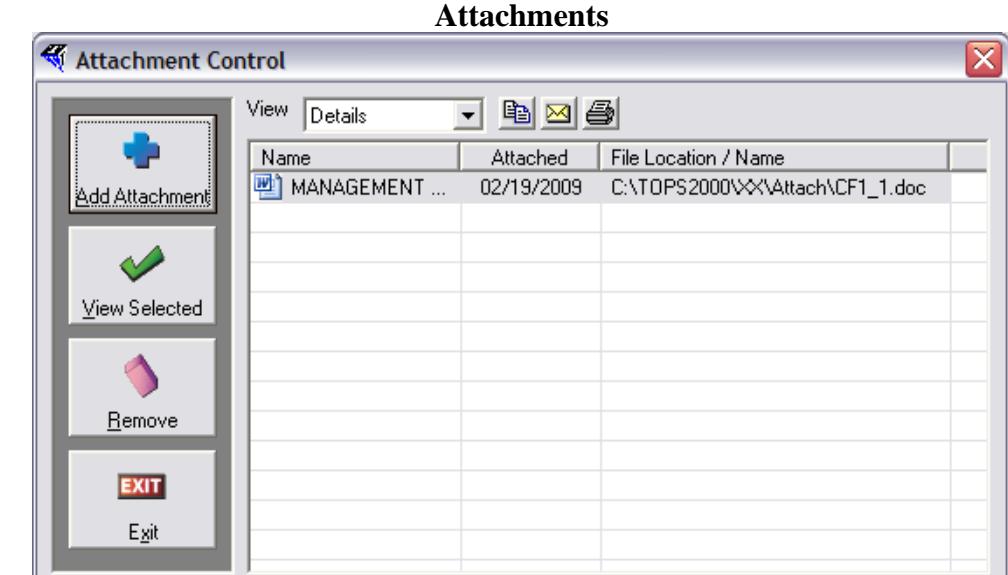

It shows any existing Attachments with the following information:

- **Name** The Name the Attachment is stored as.
- **Attached** The Date the Attachment was stored in the Community Fact Sheet.
- File Location/Name The drive letter and folder path where the Attachment is physically stored.

Notice there are buttons down the left side of the screen. We'll review the steps for working with **Attachments**.

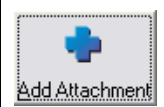

Click the **Add Attachments** button to add a new Attachment to the community.

You will see a Windows® file browse screen open so you can select the file you wish to attach.

**File Browse**

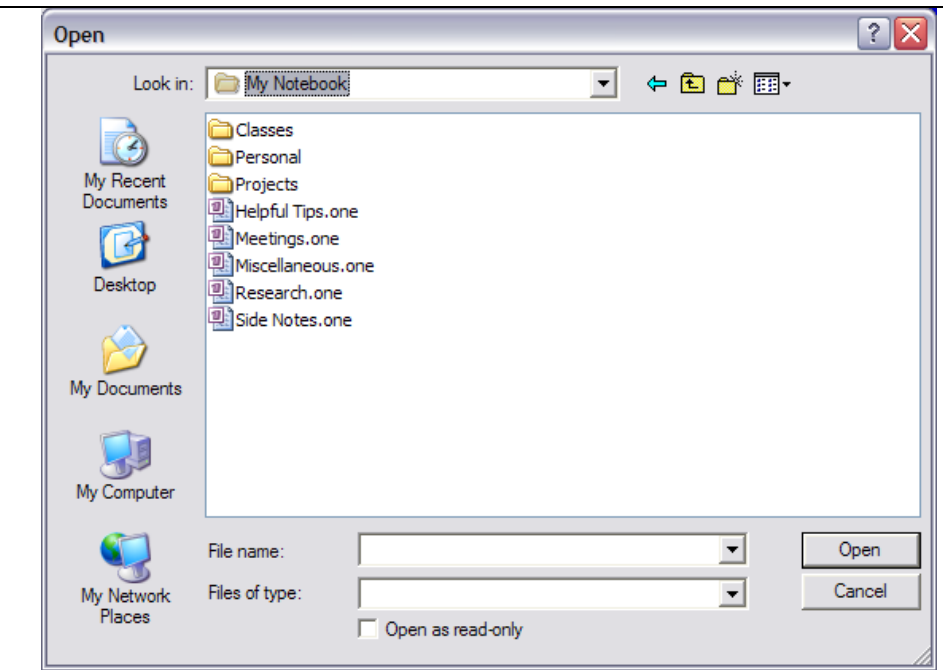

Navigate using the standard Windows® file browsing options shown above to locate the file you wish to attach.

Click to highlight the file you wish to attach:

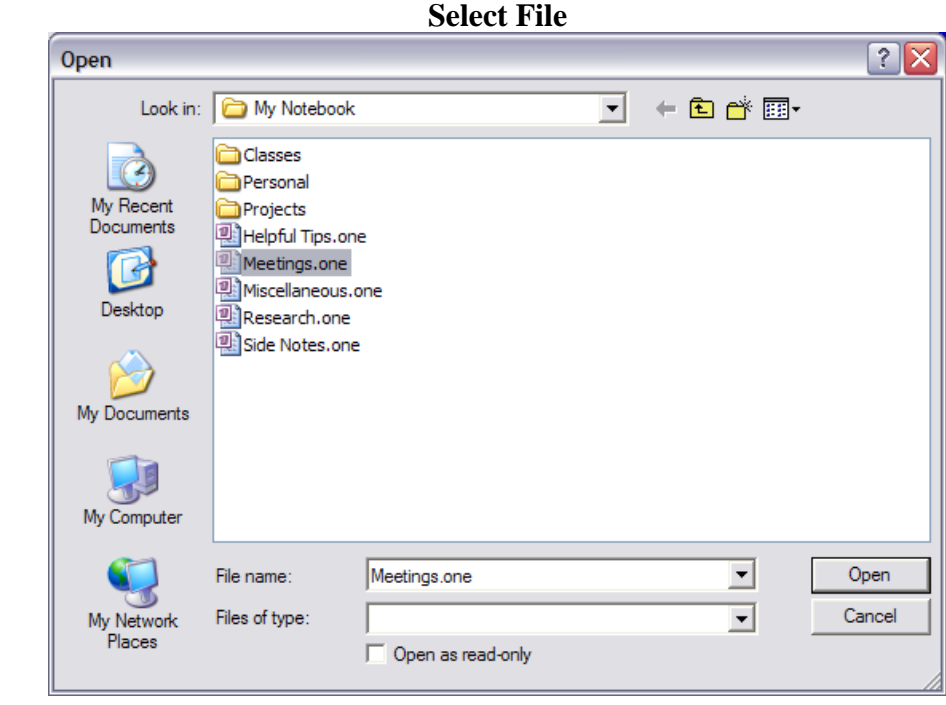

Double click to select the file.

You will then see the file you selected added as an Attachment to this community:

```
New Attachment
```
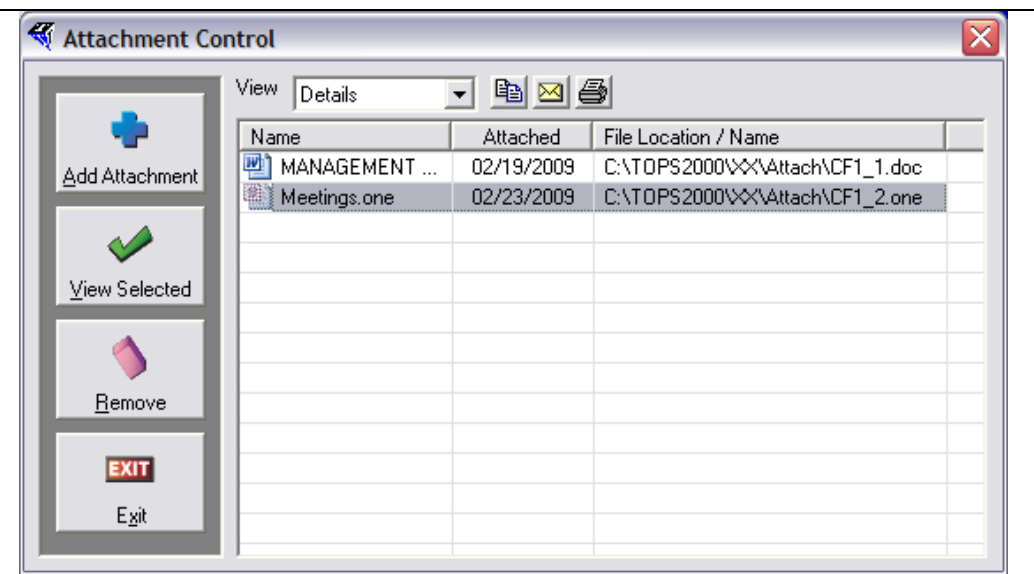

The **Attachment** is automatically saved in this community. You may click the **Exit** button to go back to the Community Fact Sheet.

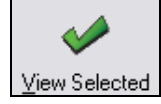

Highlight an Attachment, then either double click it or click on the **View Selected** button to open the Attachment so you can view it.

 $\Delta$ Remove

To remove an Attachment, simply click to highlight it, then click the **Remove** button.

You will see this warning before the Attachment is removed:

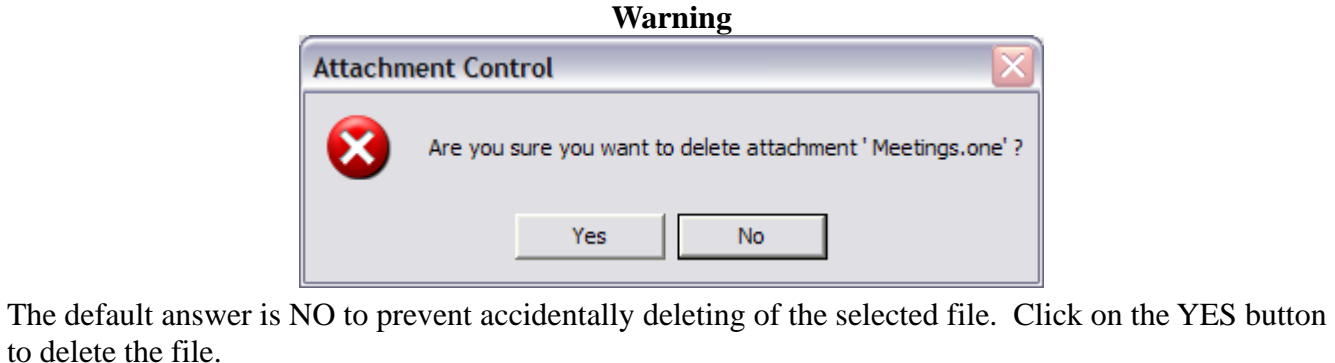

This completes the manual section on the Community Fact Sheet.